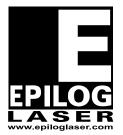

## **EPILOG LASER**

16371 Table Mountain Parkway Golden, Colorado 80403 Phone 303-215-9171 - FAX 303-277-9669 www.epiloglaser.com

Procedure Title: Setting X-Y Home Mini

Machine Type: Epilog Mini

Tools Needed: Ruler or Measuring Calipers

1. Turn on the engraver.

2. Open a new page in Corel Draw. Create a 1 inch black filled box. Place it 1 inch from the top of the page and 1 inch from the left edge of the page. Make sure that the page layout size in Corel matches the piece size in the printer properties dialog box.

3. Raster engrave the box on a piece of scrap material. Measure the distance between the top and the side of the box to the edge of the piece. If the measurements are not 1 inch for both the Y-axis (top of page to top of box) and x-axis (left of page to left of box), then proceed to step 4.

4. Note: when adjusting the axes, adjust the X axis, then the Y axis. Do one at a time. If your image needs to go to the left, decrease the X-axis numeric value. If it needs to go to the right then increase that value. If the image needs to go to the back of the engraver, decrease the Y axis numeric value. Increase the value if you need the image to move towards the front.

5. To change X-home, press the **STOP** and **RESET** keys simultaneously (while engraver is on). X-home should appear with a numeric value, i.e. -135. The range of values is 0 to -600. To increase or decrease the numerical value you must use the **Up** or **Down** keys. Each single digit change is equal to a movement of .001 of an inch (0.025 mm). When you are done selecting a value, press the **GO** key twice and the setting has now been recorded. 6. To adjust the Y-home, press **STOP** and **SPEED**. Y-home should appear with its numerical value. The range of values for y is +200 to -600. Use the **Up** and **Down** keys to increase or decrease the value. Again, each single digit change is equal to a movement of .001 of an inch (0.025 mm). When you are done selecting a value, press the **GO** key twice and the setting has now been recorded.

7. With every change you save, resend the file to the engraver to see if the change has taken place.

8. Steps 5 through 7 may need to be repeated several times in order to set the X and Y-axis in order to set them to their exact positions.

If you have any questions, please contact Epilog's Technical Support Phone 303.215.9171 Fax 303.531.7594 E-Mail tech@epiloglaser.com